## 第2章 登録情報の確認

## PRTR 排出量等届出(電子)と使用届出の全体図

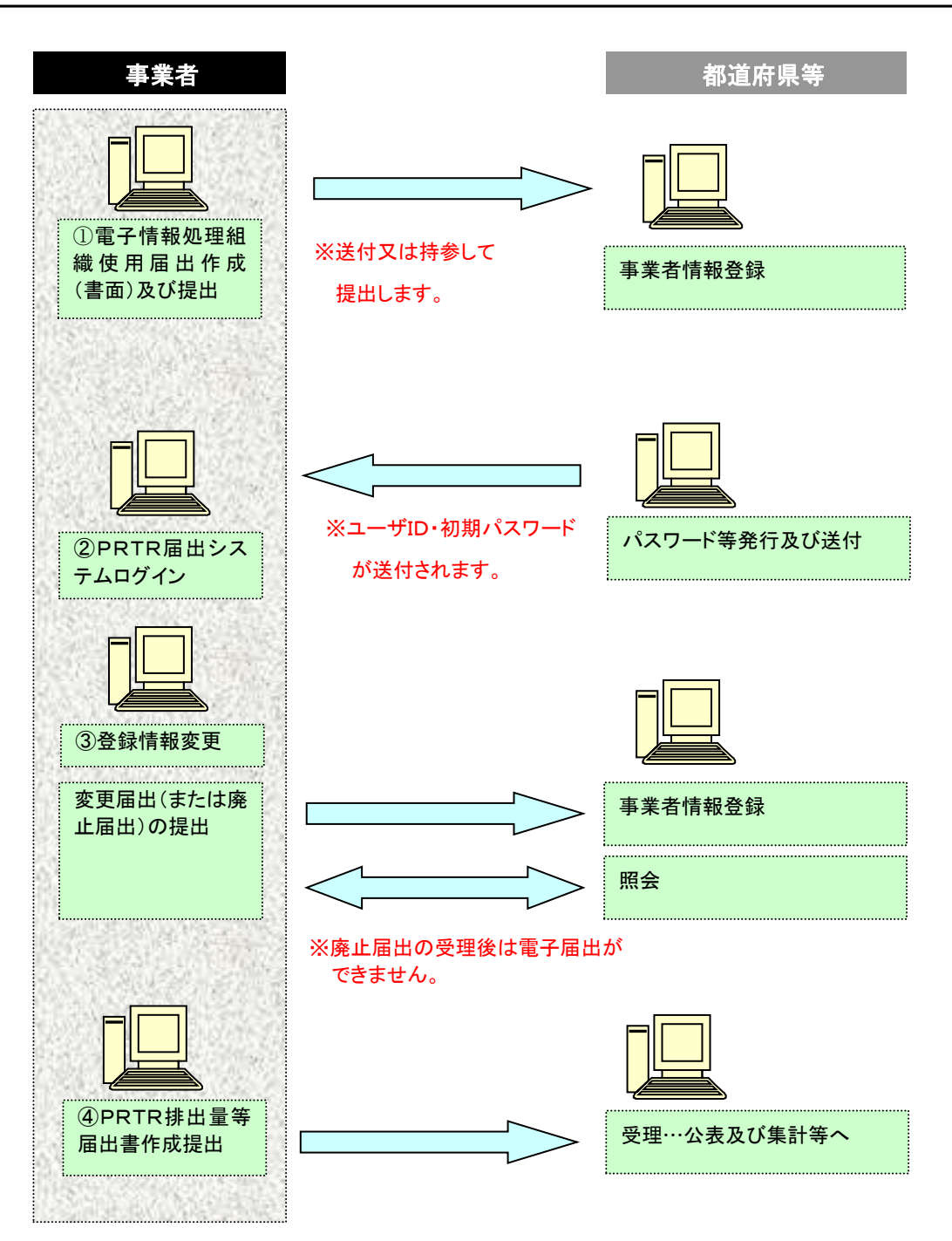

14

ログイン後、トップメニューの「2-1. 登録情報変更(担当者、事業者情報等の変更)」をクリック します。(「2-2. ユーザの削除(廃止届出)」でも同様に確認することができます。)

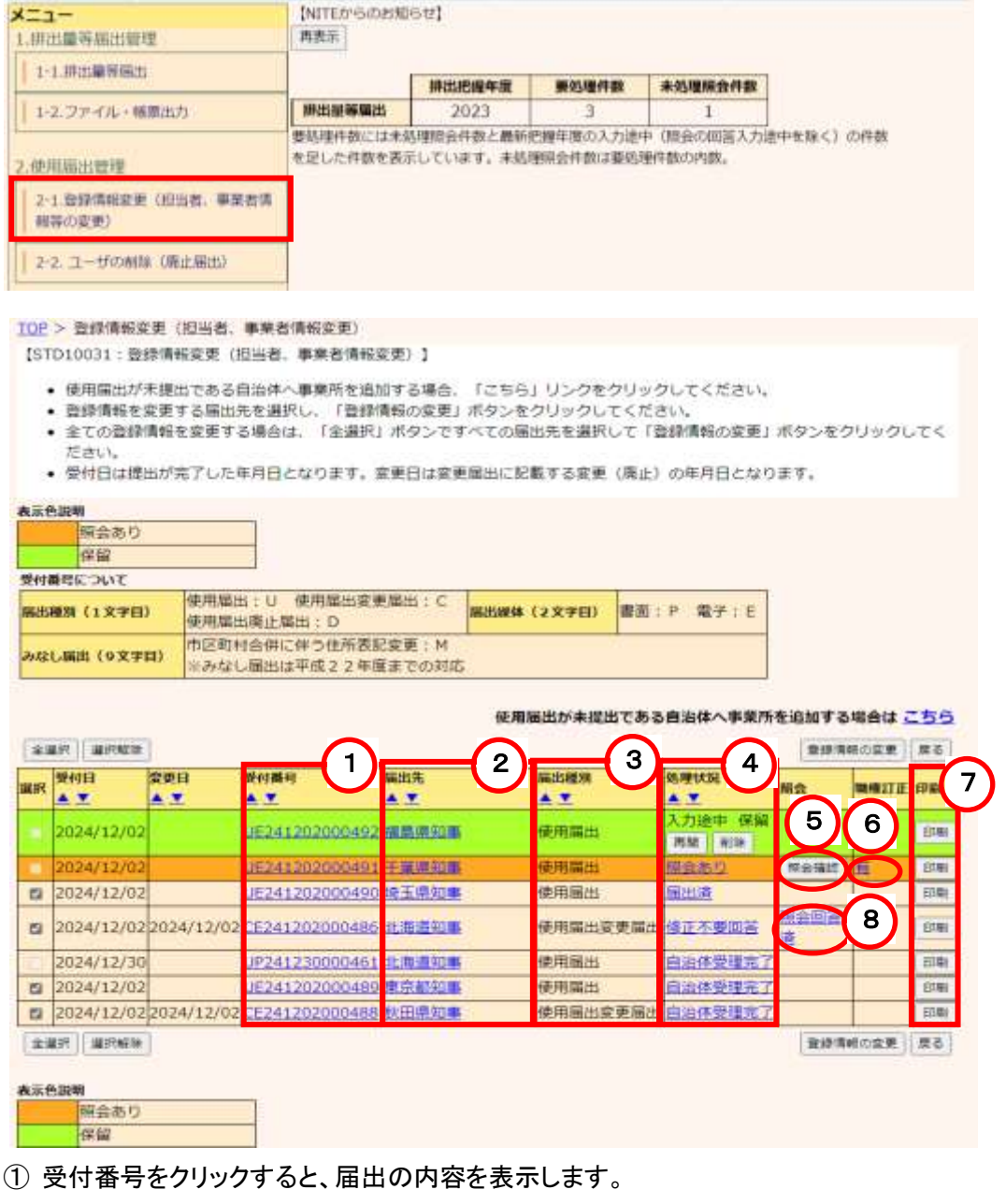

- 届出先をクリックすると、問い合わせ先が表示されます。
- 届出種別欄は、使用届出、変更届出、廃止届出の区別が表示されます。
- 処理状況をクリックすると処理状況一覧を表示します。
- 照会欄に照会確認ボタンがあった場合、照会があったことを示しています。 この照会確認ボタンをクリックすると照会内容が表示されるので、回答を行います。
- 職権訂正欄に有があった場合、都道府県等が職権訂正処理をしたことを示しています。 この有をクリックすると訂正された内容を確認できます。
- 「印刷」ボタンをクリックすると、届出種別の様式で印刷(PDF形式)できます。
- 照会回答済リンクをクリックすると、照会履歴を確認できます。